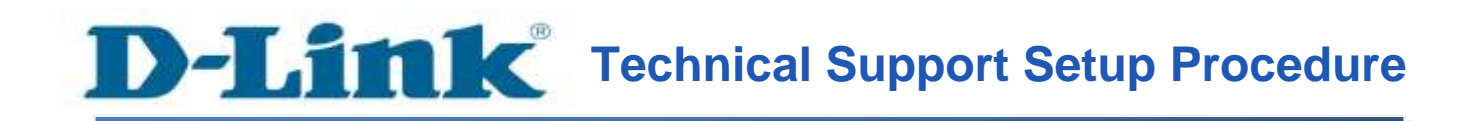

-1-

### FAQ: How to Configure the DCS-933L to Send E-mail Snapshots on Gmail Account

Release date: 15/10/2013

Model Support: DCS-933L

H/W: A1

S/W: 1.00

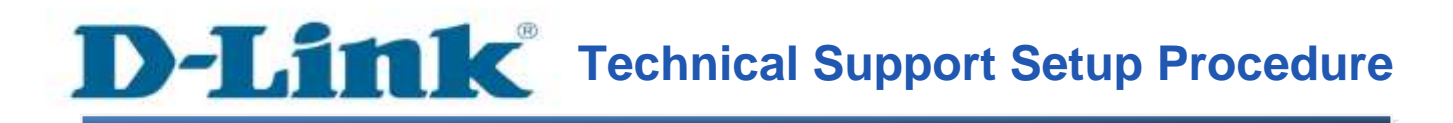

# **การตั้งค่าบน DCS-933L เพื่อส่งภาพ ไปยัง Gmail Account สามารถท าได้อย่างไร**

**ขั้นตอนที่ 1:** เรียกใช้งานโปรแกรม CD Setup ที่มาพร้อมกับ DCS-933L บนหน้าจอของ Setup Wizard คลิ๊กบนปุ่ม Setup your Cloud Camera

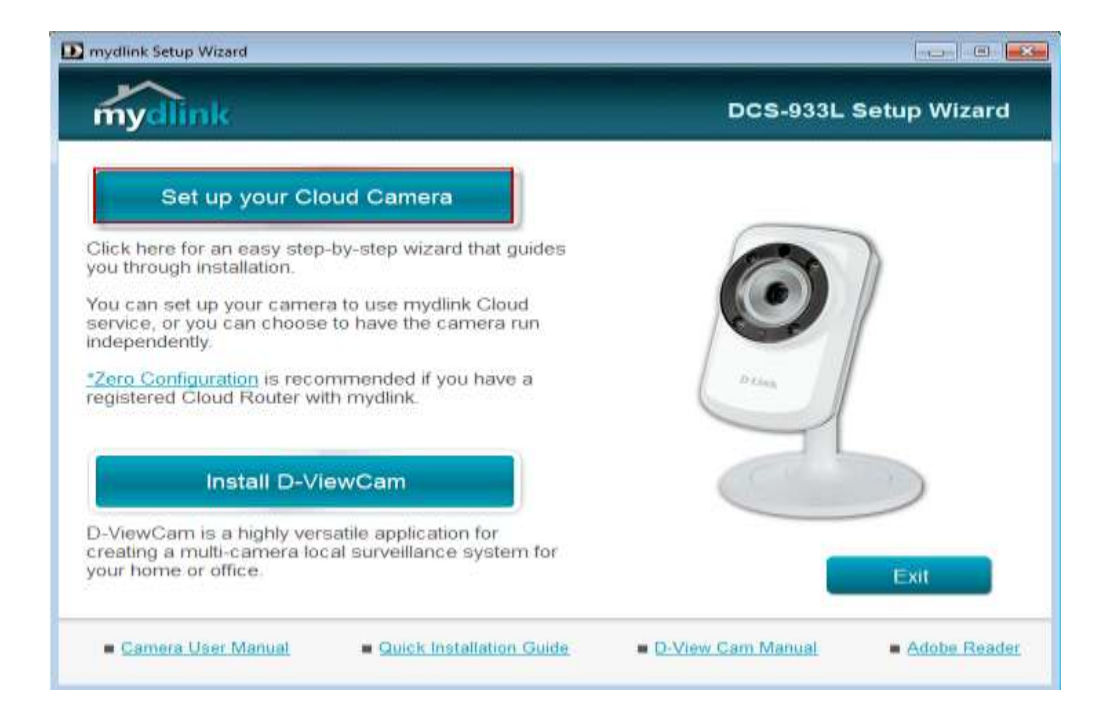

## **ขั้นตอนที่2:** คลิ๊กบนปุ่ม Start เพื่อไปยงัข้นั ตอนต่อไป

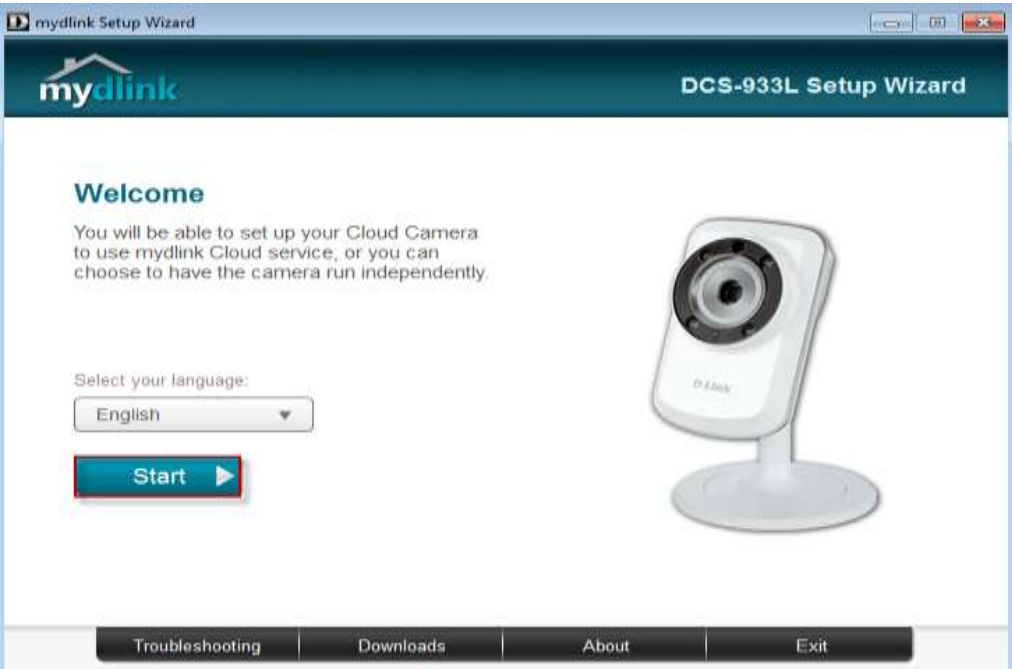

**ขั้นตอนที่3:** ภายใต้ End User License Agreement ท าเครื่องหมายเพื่อเลือกบน I accept these Terms and Conditions แล้วคลิ๊กบนปุ่ม Next

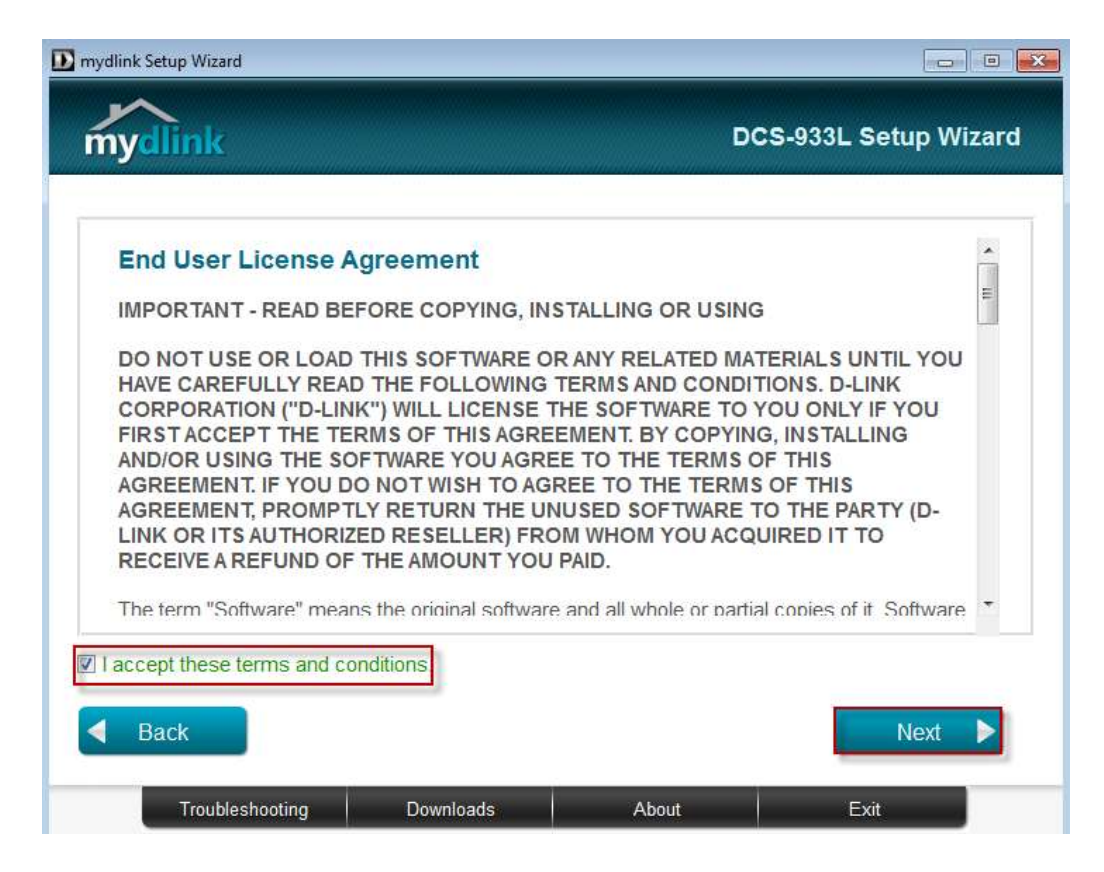

## ขั้<mark>นตอนที่ 4:</mark> เสียบสายแลนที่พอร์ตด้านหลังของกล้อง แล้วคลิ๊กปุ่ม Next เพื่อไปยังขั้นตอนต่อไป

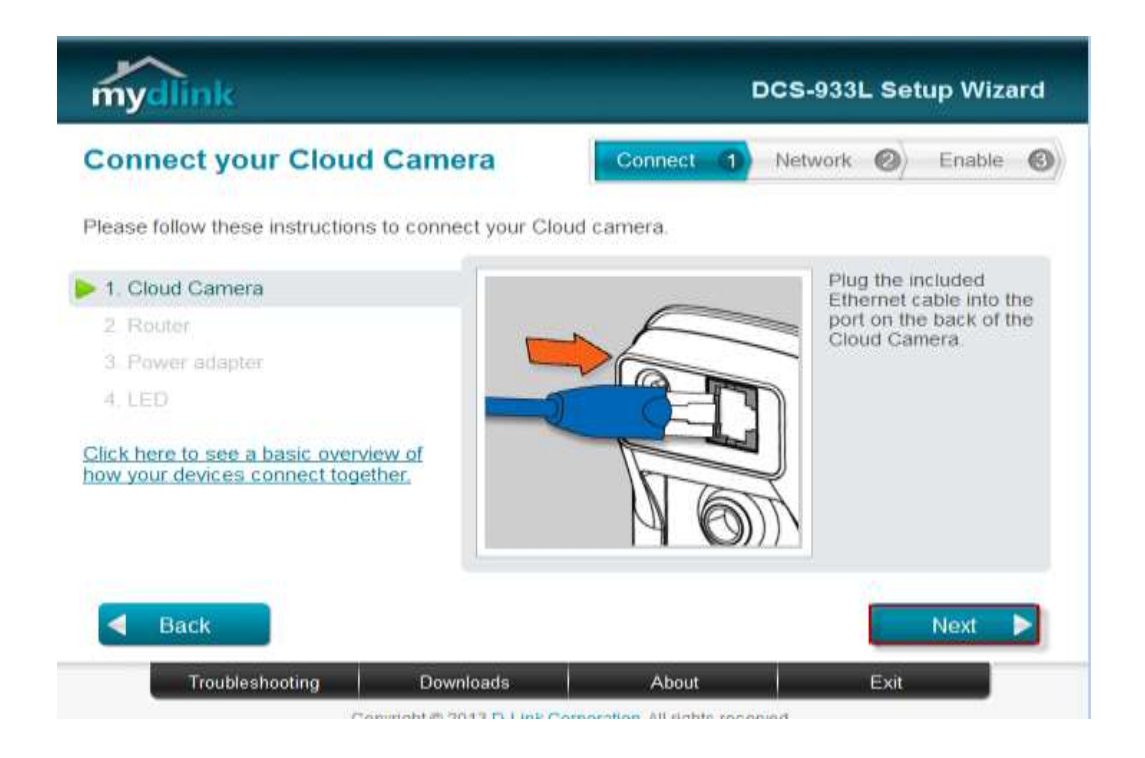

## **ขั้นตอนที่ 5:** เสียบสายแลนอีกค้านหนึ่งเข้ากับพอร์ตแลนของเราเตอร์ แล้วกคปุ่ม Next

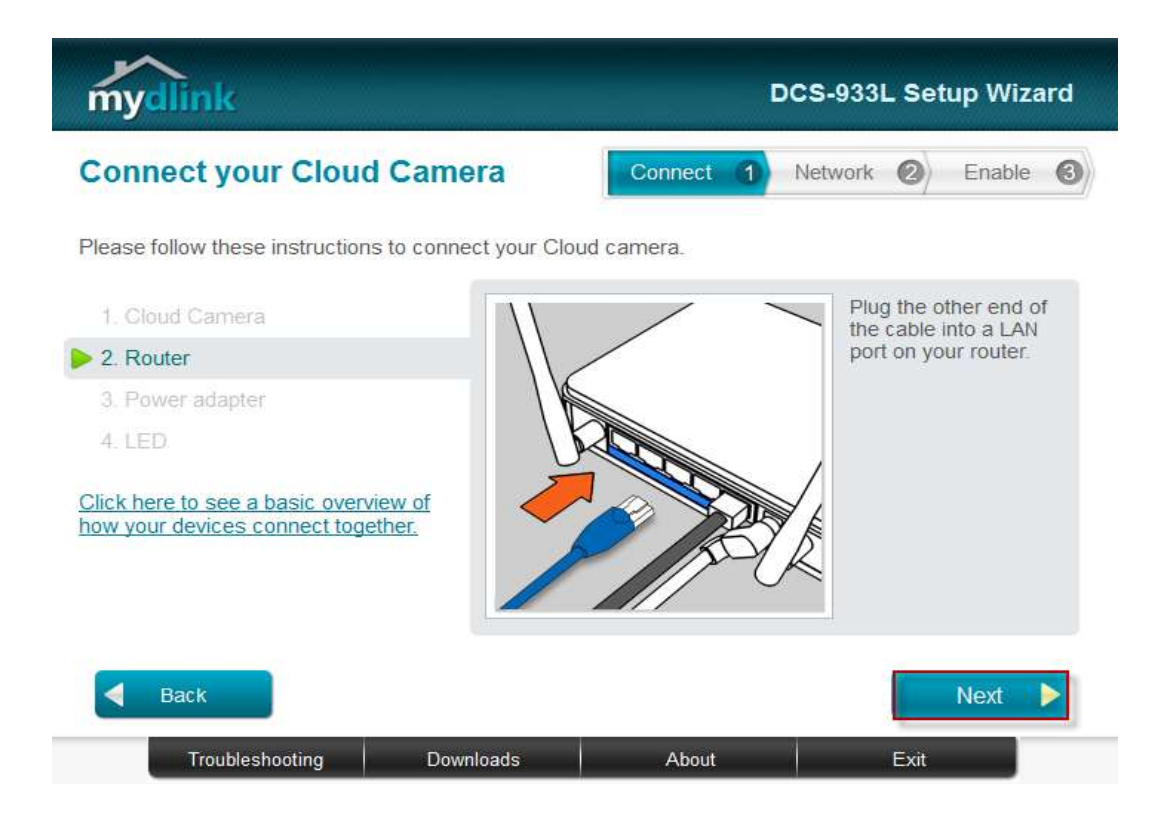

ข**ั้นตอนที่ 6:** เชื่อมอะแดปเตอร์ไปยังช่องเสียบไฟที่อยู่ด้านหลังของ DCS-933L แล้วเสียบอะแดป เตอร์เข้ากับปลั๊กไฟ แล้วคลิ๊กปุ่ม Next

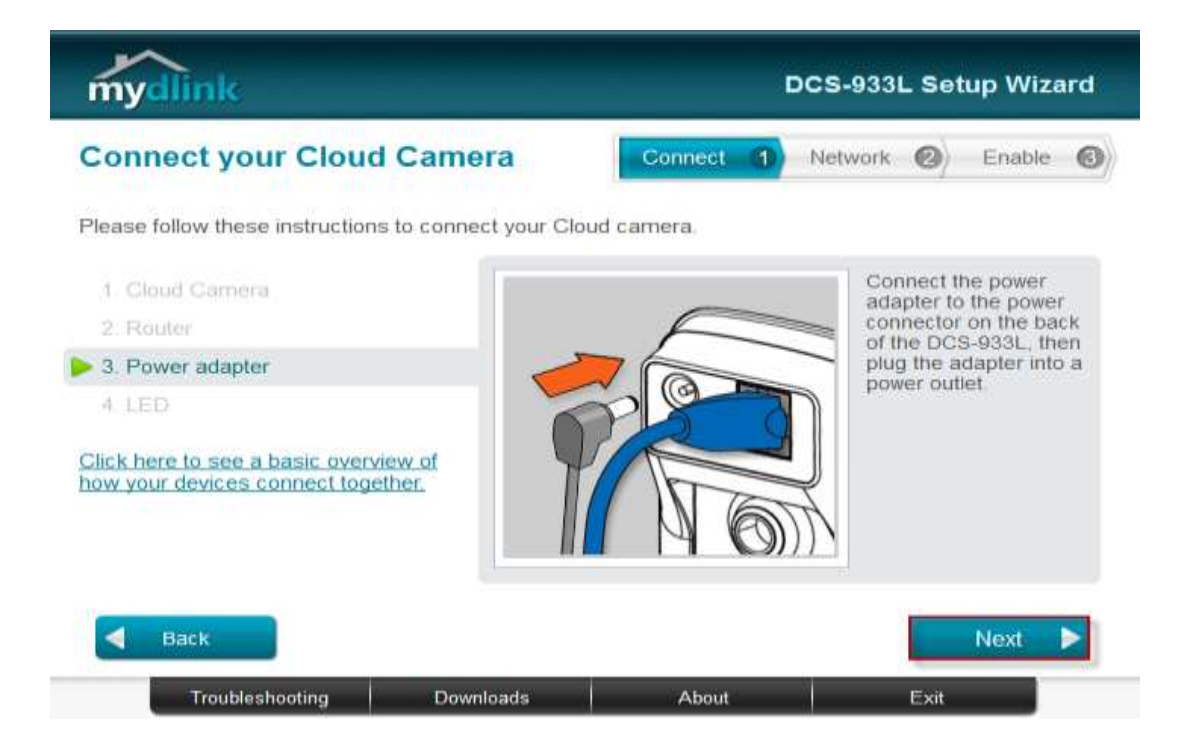

## **ขั้นตอนที่7:** ไฟ LED ของกล้องจะเปลี่ยนเป็ นสีเขียวเมื่อพร้อมใช้งาน กดปุ่ ม Next

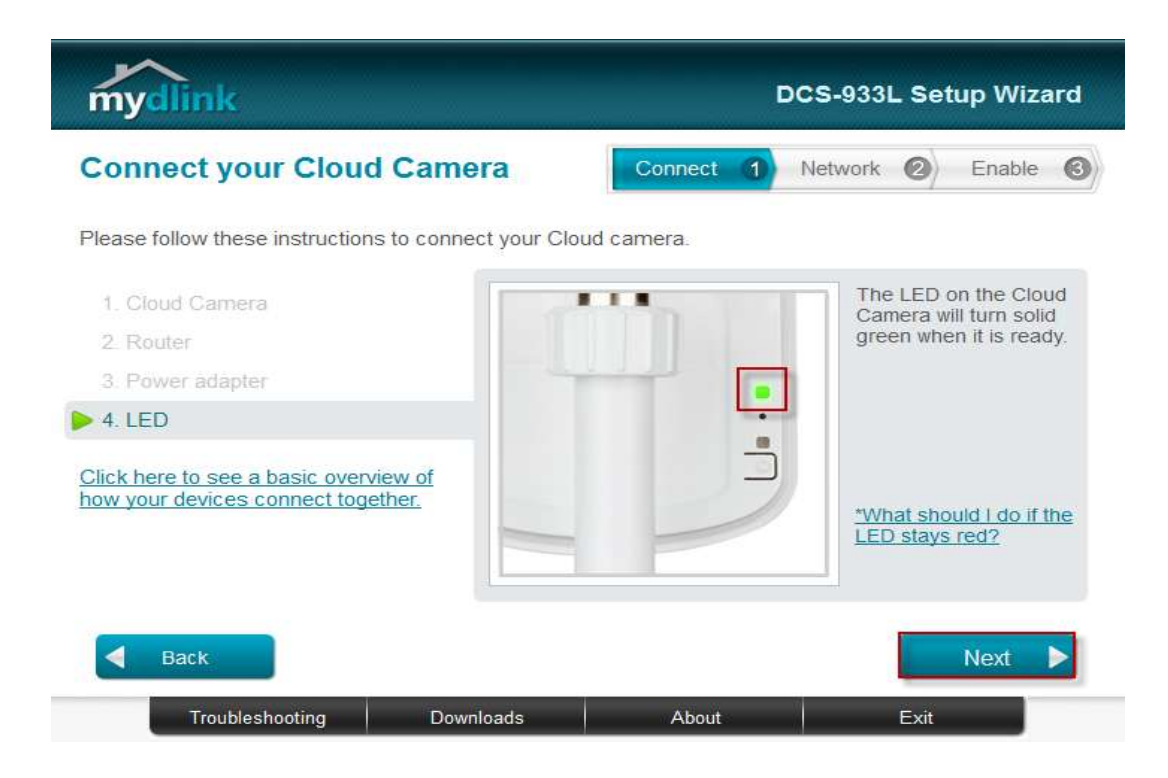

# **ขั้นตอนที่ 8:** คลิ๊กบนปุ่ม Yes ถ้า LED ที่อยู่ด้านหลังเปลี่ยนเป็นสีเขียว

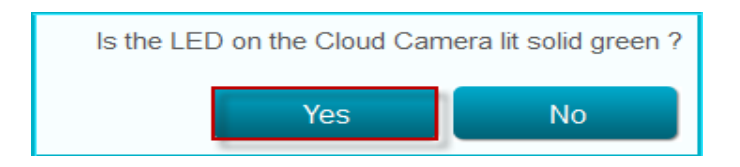

ข**ั้นตอนที่ 9:** คุณจะเห็นข้อมูลเกี่ยวกับอุปกรณ์กล้องของคุณ ซึ่งประกอบด้วยหมายเลข IP และ MAC Address โดยคุณสามารถพิมพ์รหัสผ่าน แล้วกดปุ่ม Next

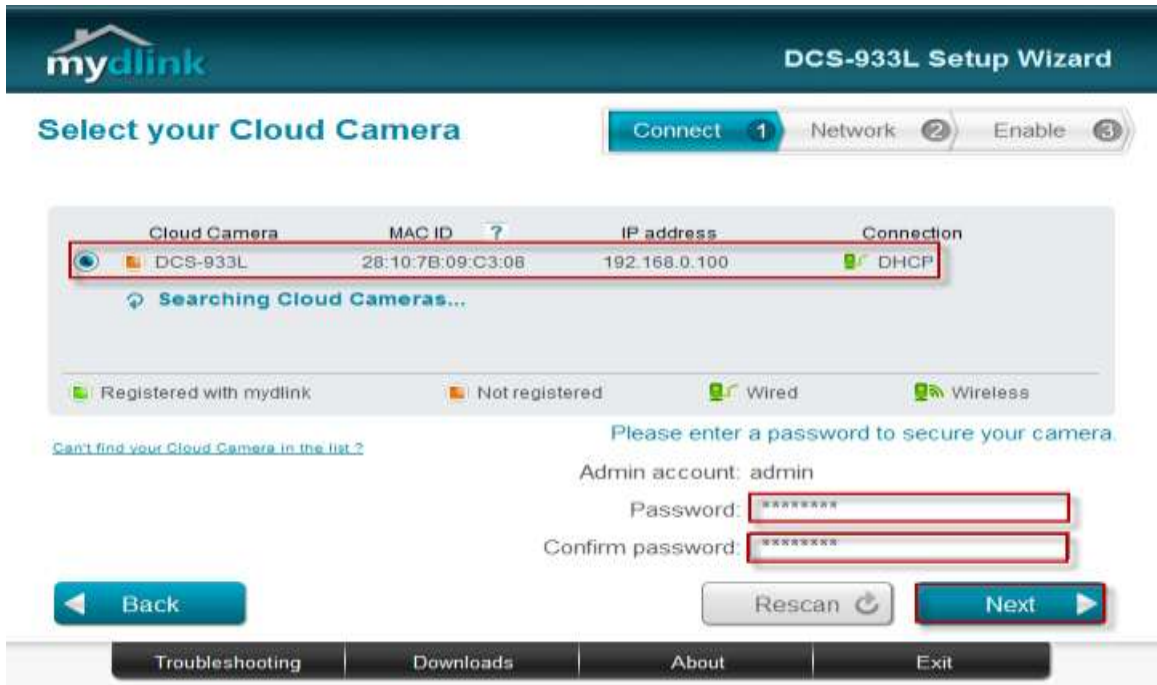

**ขั้นตอนที่ 10:** เปิดเวบบราวเซอร์โดยให้พิมพ์หมายเลขไอพีของกล้องที่ช่อง Address แล้วล็อกอิน โดยพิมพ์บัญชีผู้ใช้งานเป็น admin และรหัสผ่านของกล้องของคุณ แล้วกดปุ่ม Log In

http://192.168.0.100

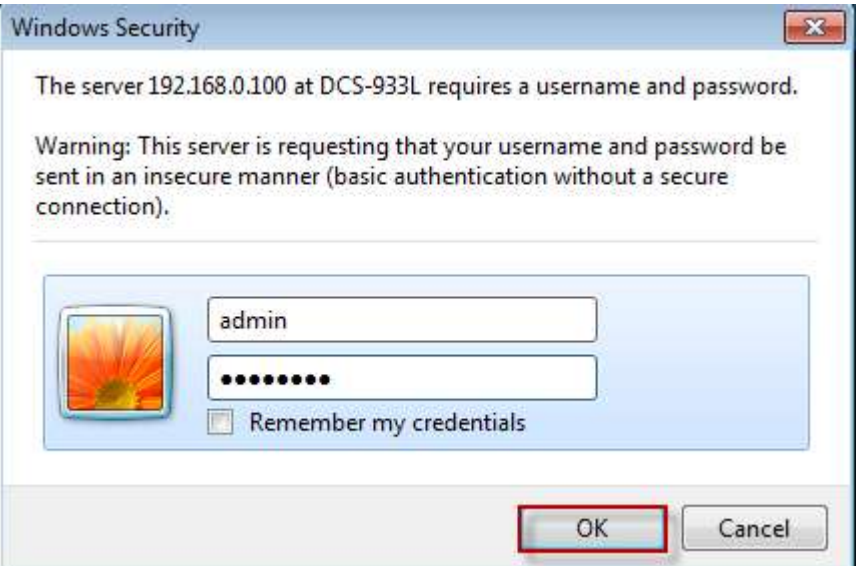

**ขั้นตอนที่ 11:** คลิ๊กบนแท็บของ SETUP แล้วเลือกปุ่ม Mail ที่อยู่ทางด้านซ้ายมือ ภายใต้ส่วนของ MAIL Account ตั้งค่าตามด้าน<mark>ถ่า</mark>ง

- 1. SMTP Server Address : ใส่ค่า smtp.gmail.com
- 2. SMTP Server Ports :465
- 3. Sender E-Mail Address : ใส่อีเมล์แอดเดรสของ Gmail
- 4. Received E-Mail Address : ใส่อีเมล์แอดเดรของ Gmail
- 5. Username : ใส่บัญชี(เต็ม) ของ Gmail
- 6. Password : ใส่ค่ารหัสผ่านที่ใช้ในการเข้าถึงบัญชีผู้ใช้งานของ Gmail
- 7. User SSL/TLS/STARTTLS : เลือกปุ่มเป็น SSL-TLS

Firmware version: 1.01

### Product: DCS-933L

# **D-Link**

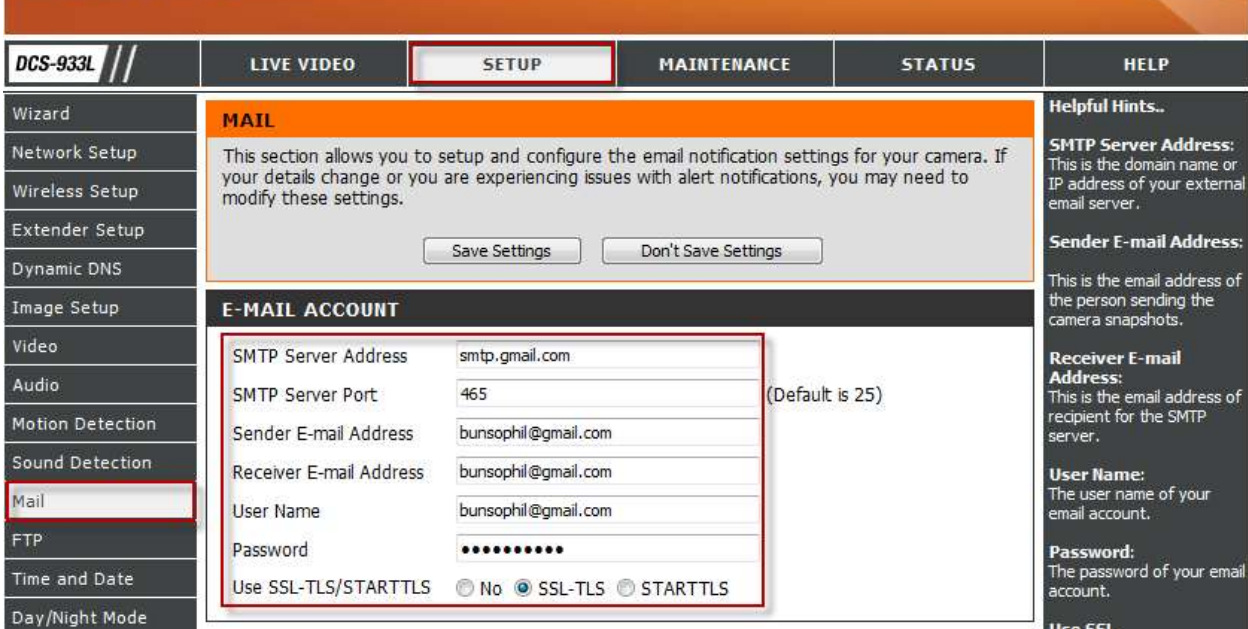

# **ขั้นตอนที่ 12:** ภายใตส้่วนของ TIME SCHEDULE ท าเครื่องหมายเพื่อเลือกบน Enable emailing

images to an email account

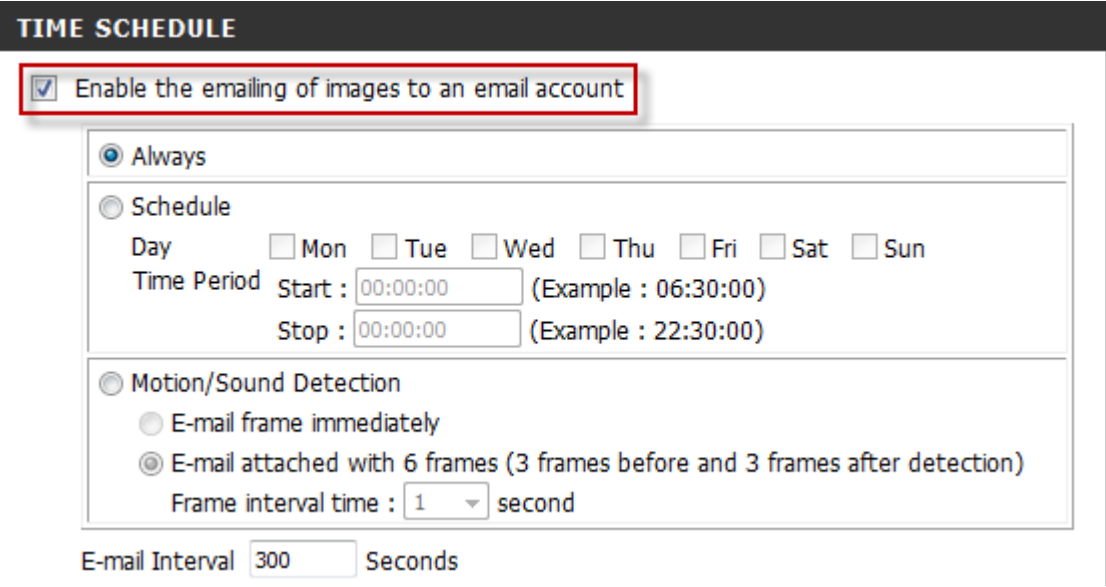

**ขั้นตอนที่ 13:** คลิ๊กบนปุ่ม Save Setting เพื่อให้การตั้งค้ามีผล ภายใต้ส่วนของ TEST E-MAIL Account คลิ๊กบนปุ่ม Test เพื่อทดสอบการต้งัค่าอีเมลแ ์ อดเดรสที่ต้งัค่าข้ึน

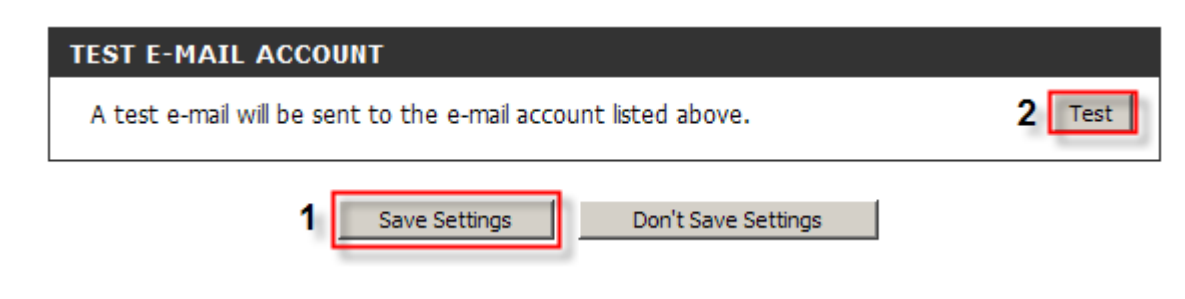

## **ขั้นตอนที่ 14: ข้อ**ความจะปรากฏขึ้นเกี่ยวกับการตรวจสอบอุปกรณ์สำหรับการดสอบอีเมล์

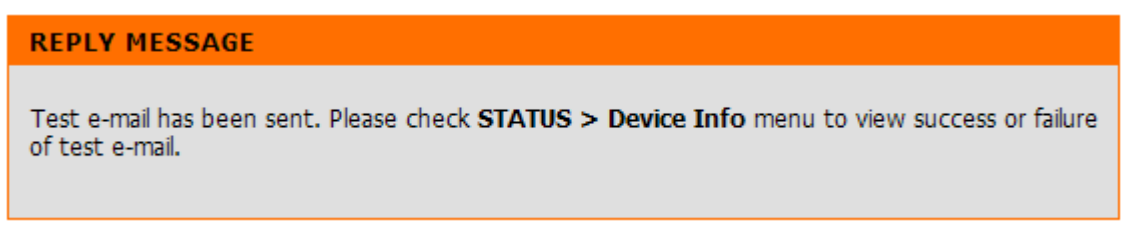

**ขั้นตอนที่ 15:** คลิ๊กบนแท็บของ STATUS แล้วคลิ๊กเลือกปุ่ม Device Info ที่อยู่ทางด้านซ้ายมือ ภายใตส้่วนของ BASIC INFORMATION คุณควรจะเห็นข้อความ Test Succeeded บน E-Mail Test Section อความจะปรากฏขึ้นเกี่ยวกับการตรวจสอบอุปกรณ์สำหรับการทดสอบอีเมล์ ซึ่งแสดงว่า email account กำลังทำงานอยู่

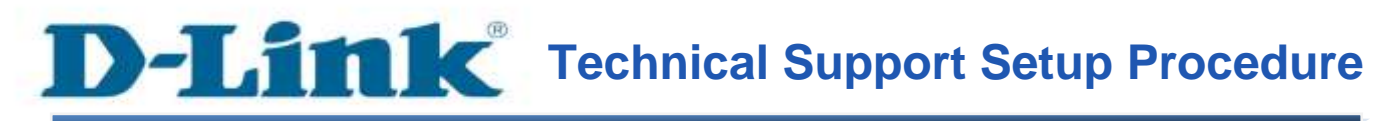

### **How to Configure the DCS-933L to Send E-mail Snapshots on Gmail Account**

**Step 1:** Run the CD Set-Up that came with the DCS-933L. On the Set-Up Wizard screen click on **Set up your Could Camera** button.

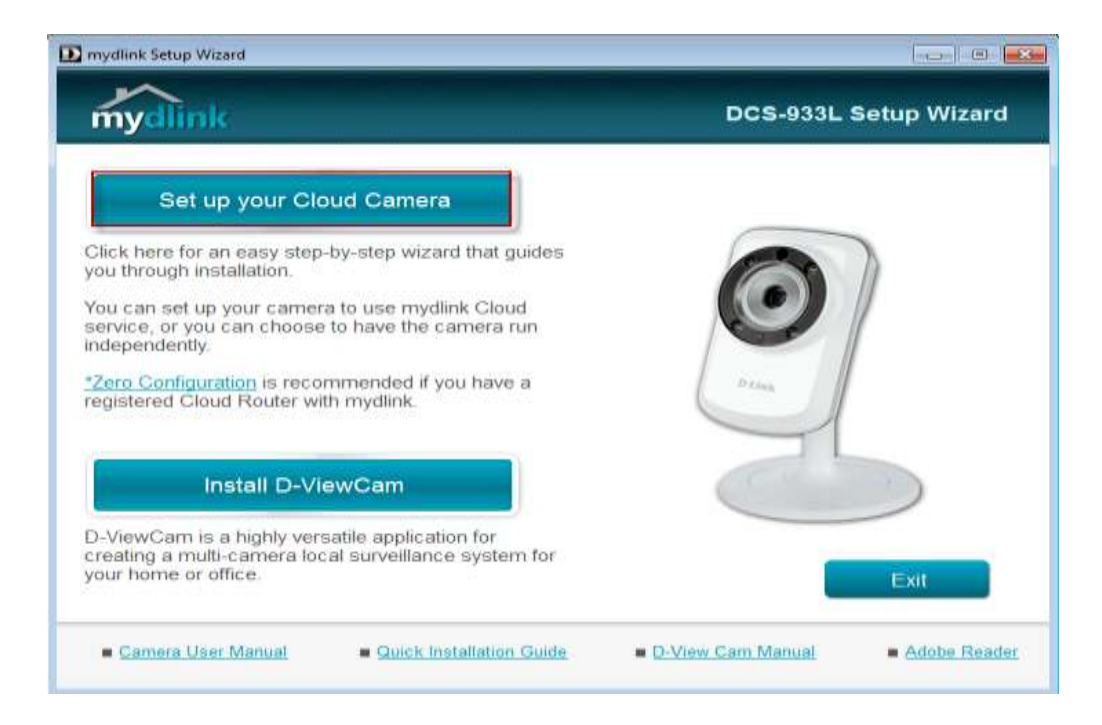

**Step 2:** Click on **Start** button on the next window that comes up.

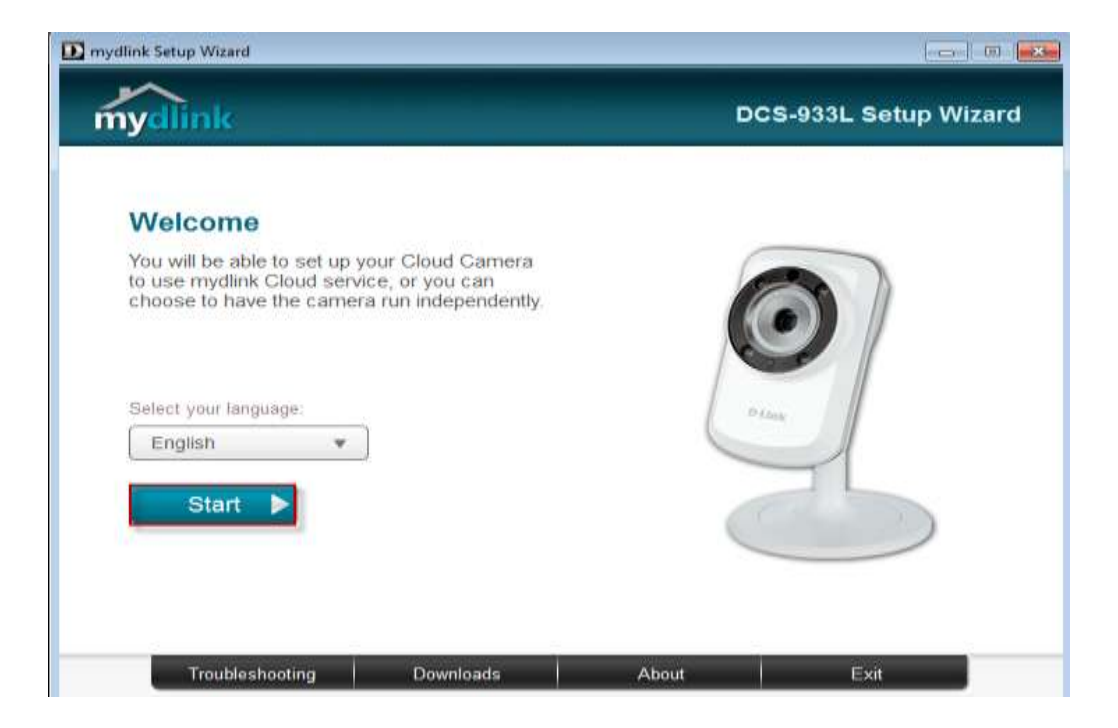

**Step 3:** Under End User License Agreement, put a check mark on **I accept these Terms and Conditions**, then click on **Next** button.

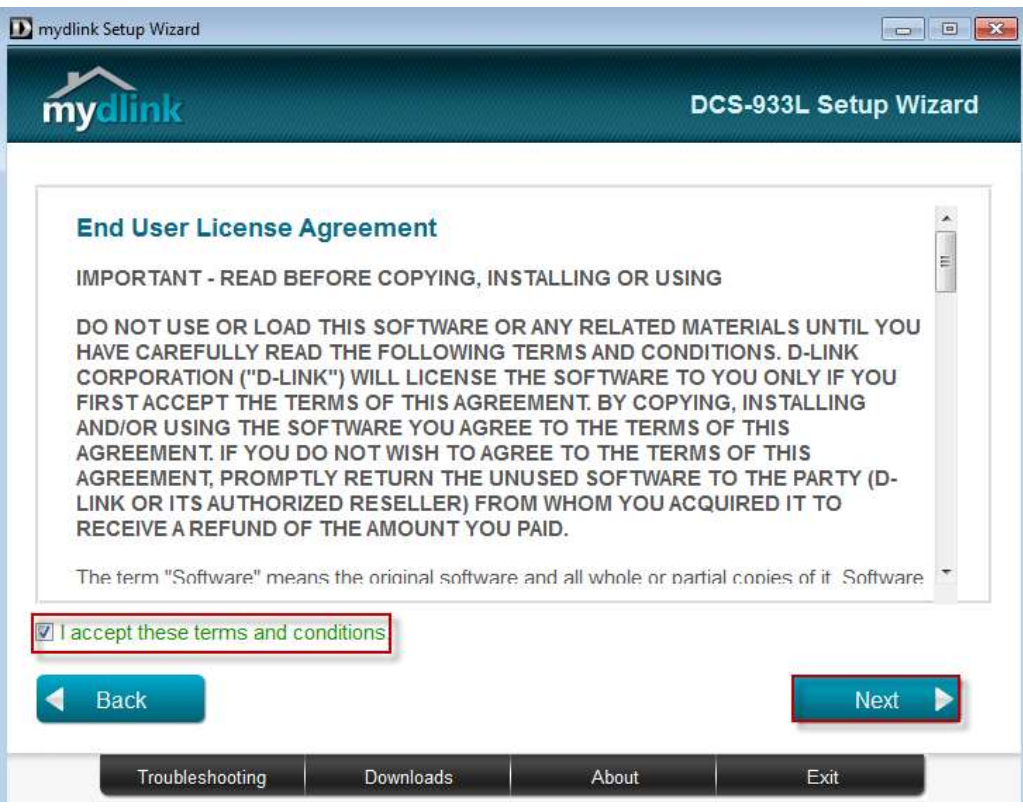

**Step 4:** Plug the included Ethernet cable into the port on the back of the Cloud Camera, then Click on **Next** button to continue.

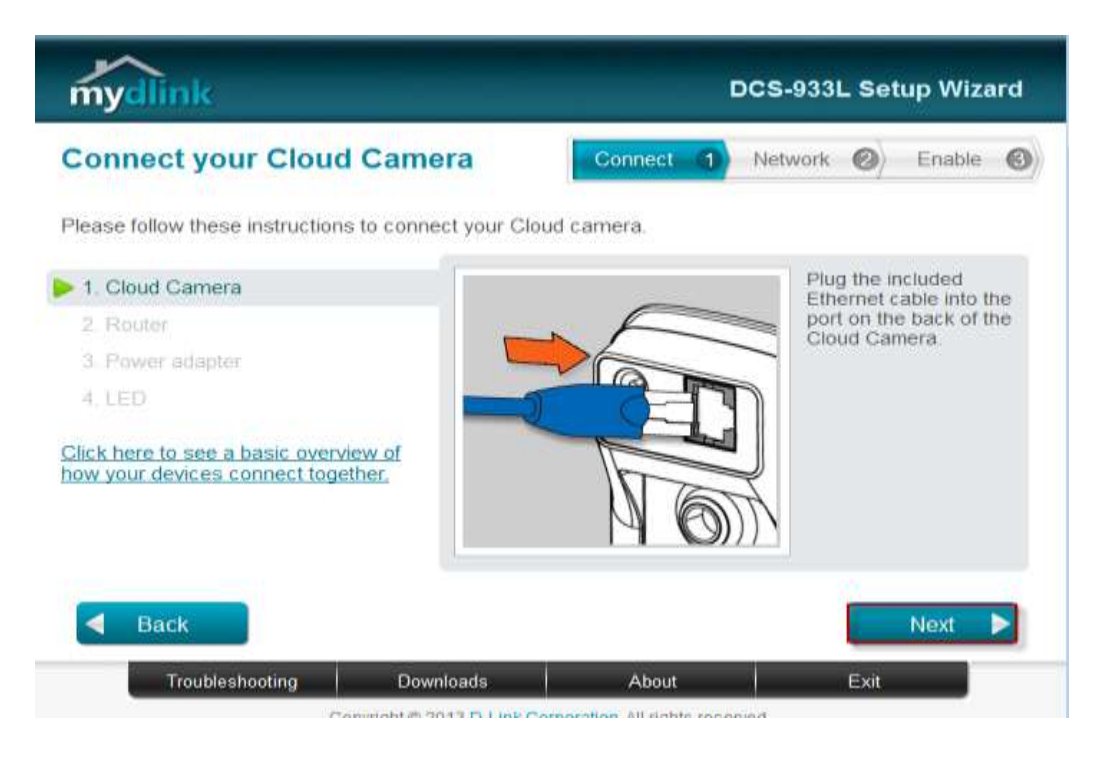

**Step 5:** Plug the other end of the cable into the LAN port on your router. Click **Next** button to continue.

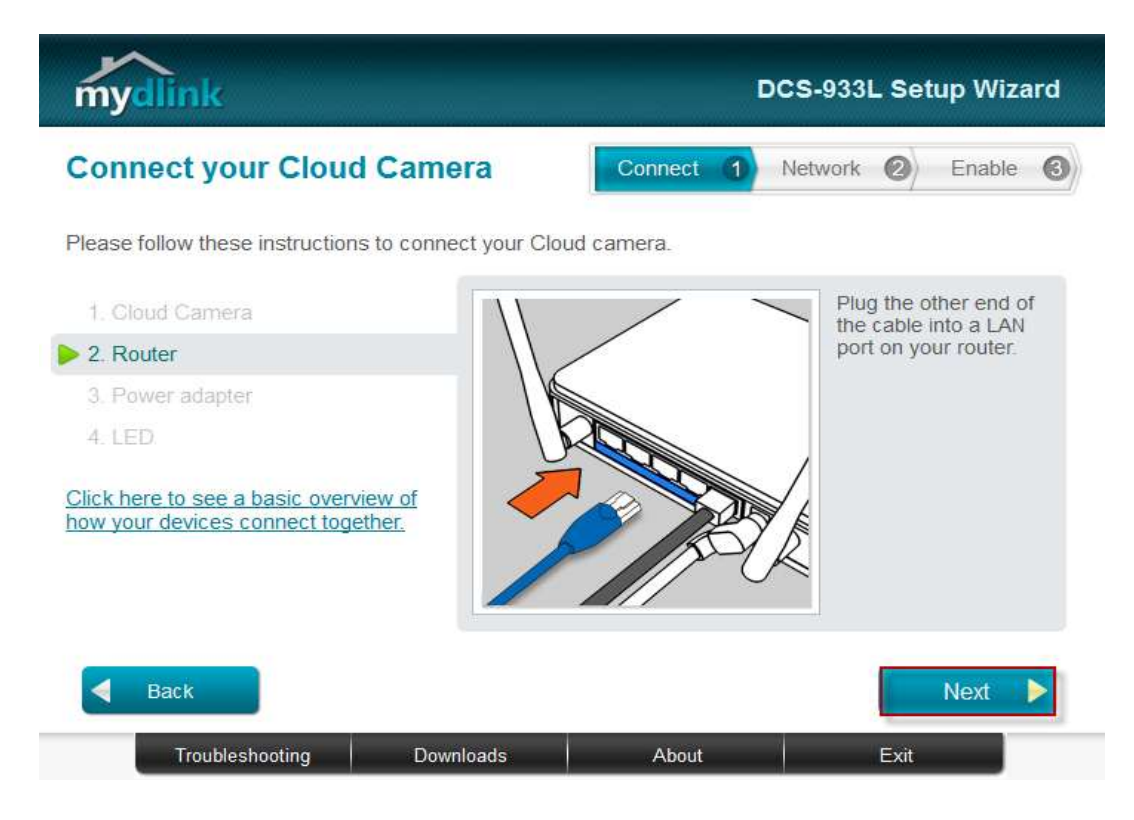

**Step 6:** Connect the power adapter to the power connector on the back of the DCS-933L, then plug the adapter into a power outlet. Click **Next** button.

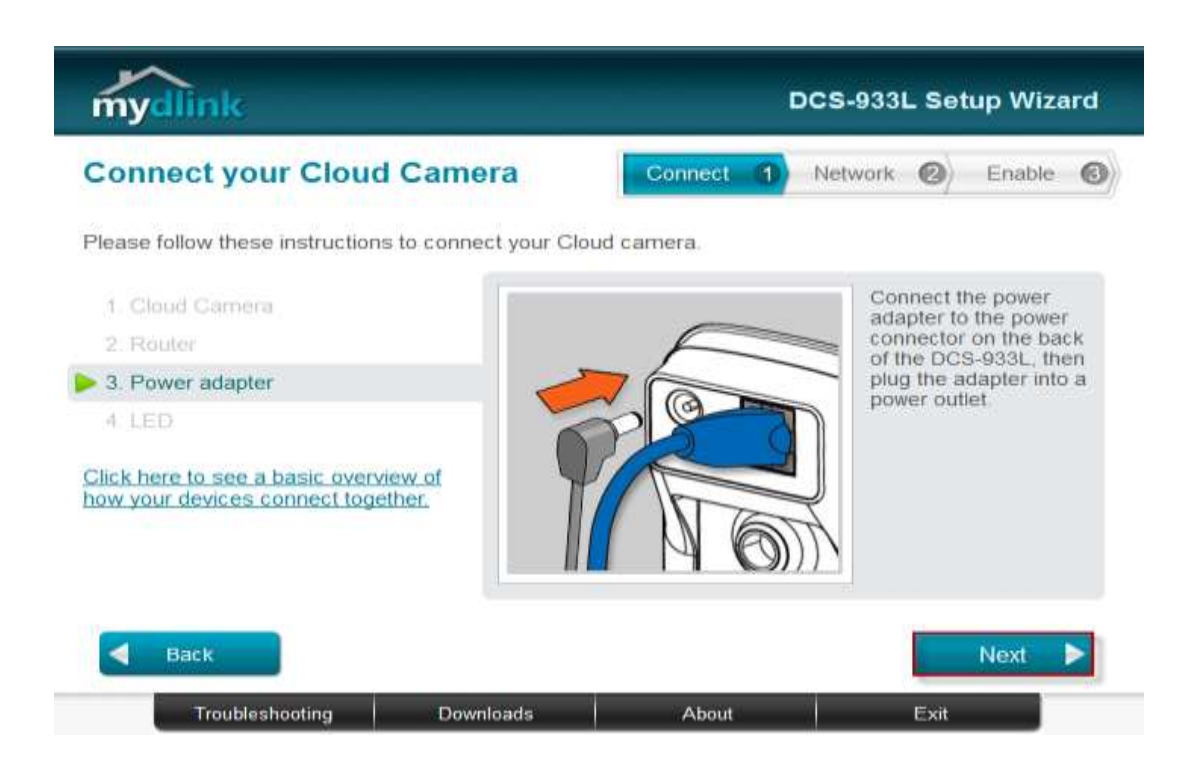

**Step 7:** The LED on the cloud camera will turn solid green when it is ready, Click **Next** button to proceed.

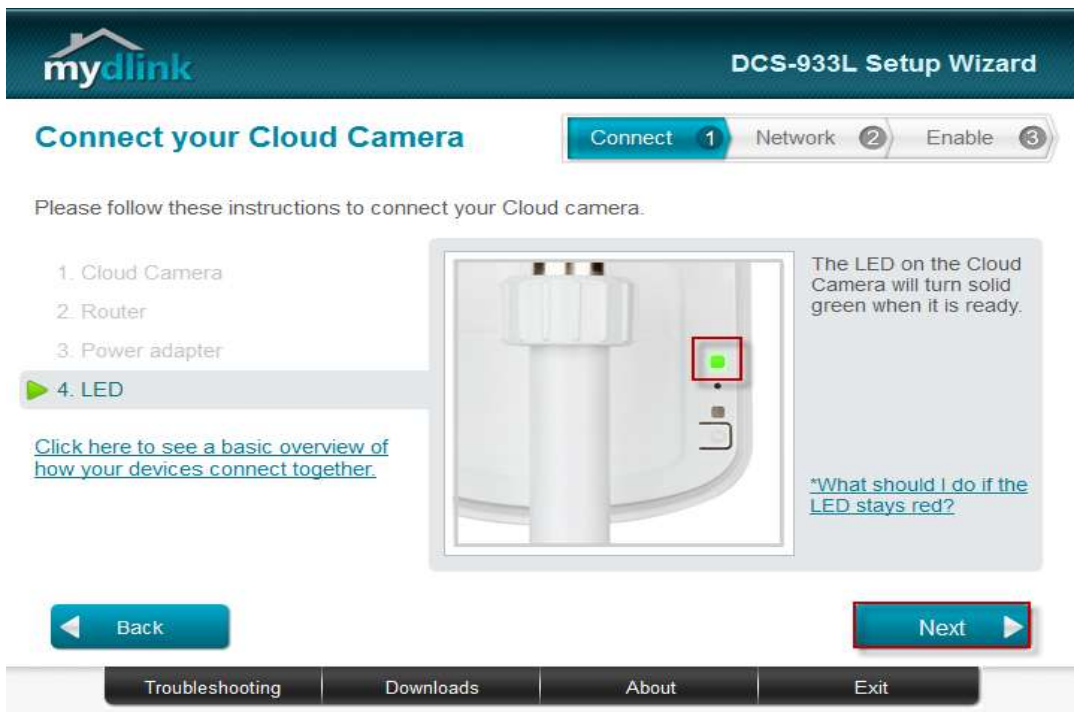

**Step 8:** Click on the button **Yes** if the LED at the back of your camera is lit solid green.

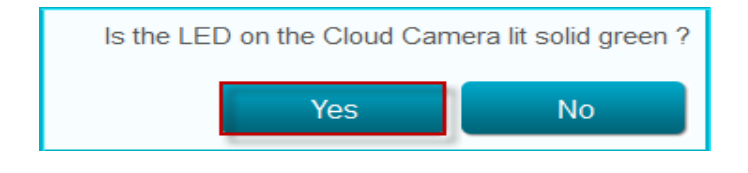

**Step 9:** You will now see the camera device information with its corresponding IP Settings and MAC Address. Create a password for your camera then, Click on the **Next** button.

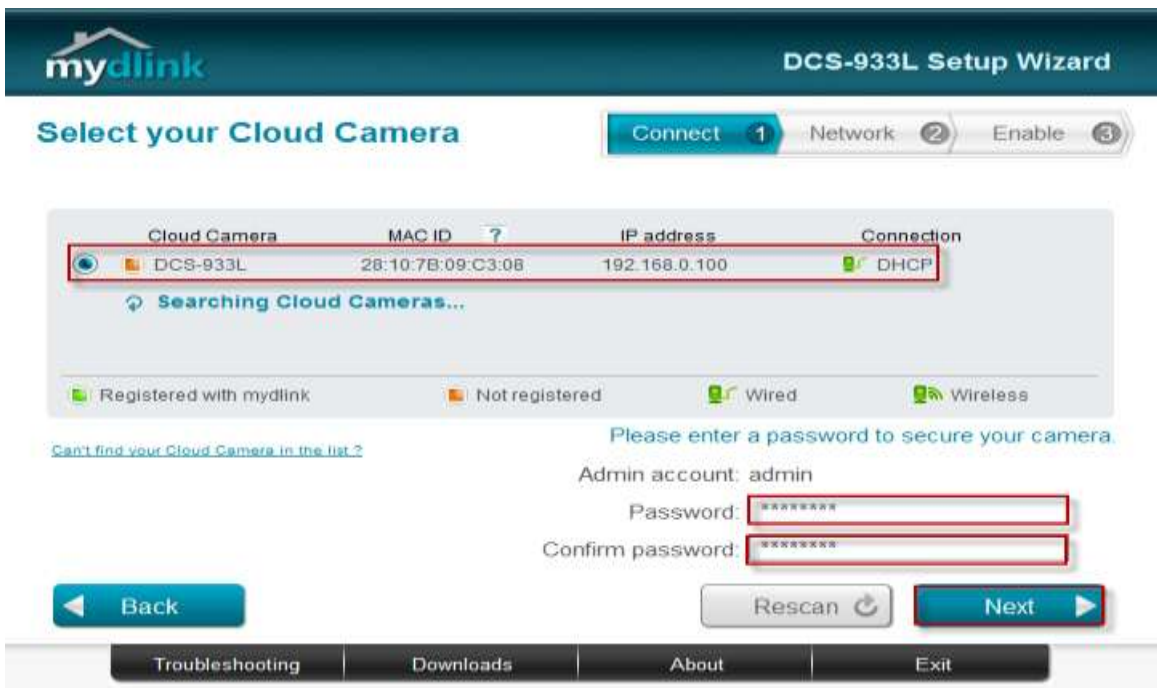

**Step 10:** Open up a browser and on the address bar type in the IP address of the camera, then Login page of the camera comes up. Type **"admin"** for username and type your password for your camera. Then click on **Log In** button.

http://192.168.0.100

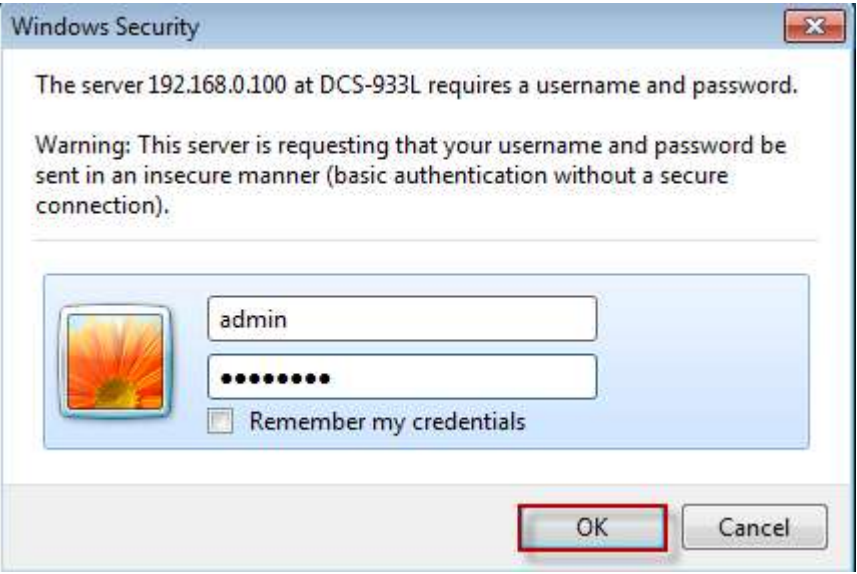

**Step 11:** Click on the **SETUP** tab and then select on **Mail** button on the left hand side. Under the **E-MAIL ACCOUNT** section, configure the following;

- 1. **SMTP Server Address:** Enter smtp.gmail.com
- **2. SMTP Server Port:** 465
- **3. Sender E-mail Address:** Enter the Gmail email address
- **4. Receiver E-mail Address:** Enter the Gmail email address
- **5. User Name:** Enter the complete Gmail username
- **6. Password:** Enter the password to access the Gmail account
- **7. Use SSL-TLS/STARTTLS:** Select the radio button on SSL-TLS

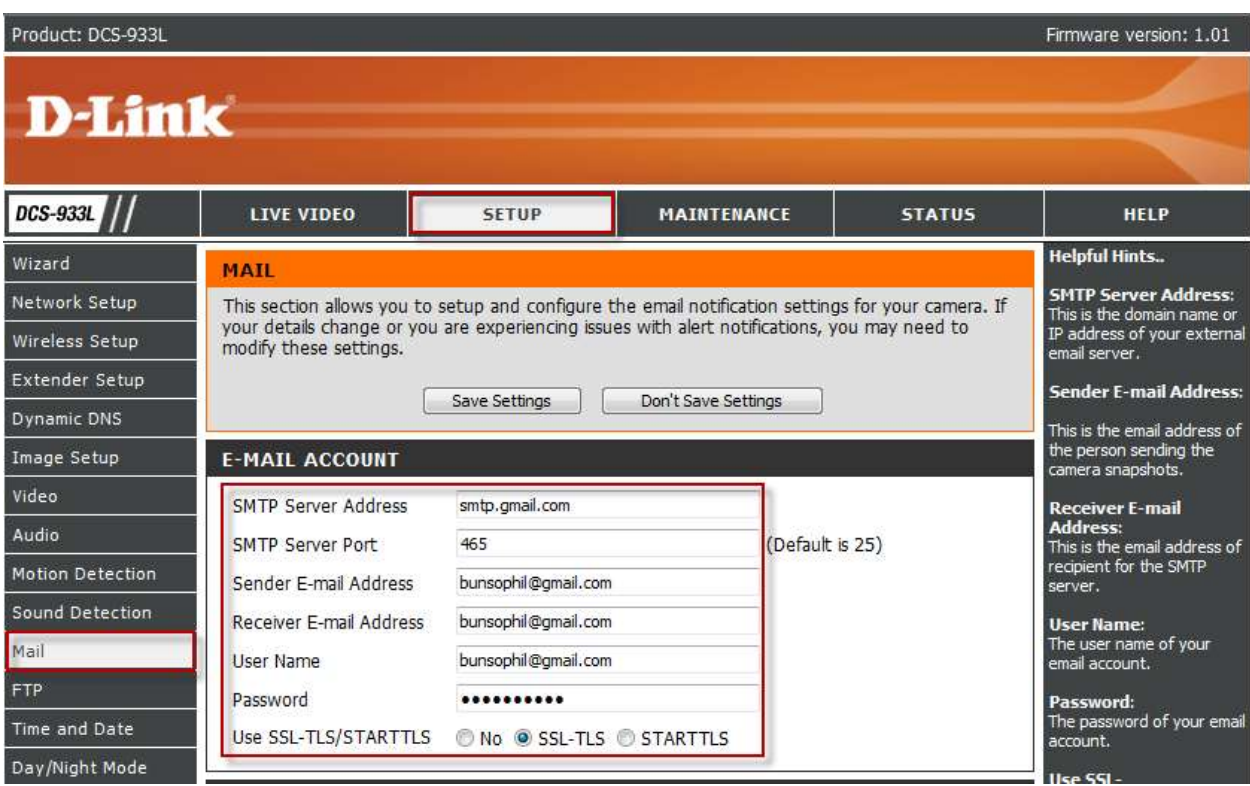

### **Step 12:** Under the **TIME SCHEDULE** section, put a check mark on *Enable emailing images to email account*.

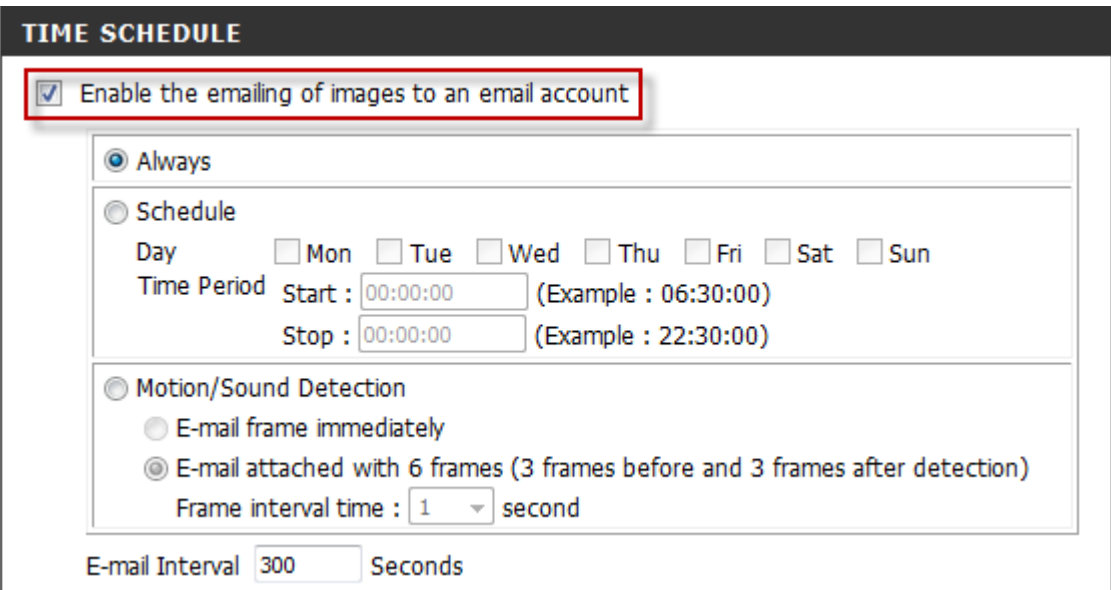

**Step 13:** Click on the Save Settings button to take effect. Under the *TEST E-MAIL ACCOUNT* section, click on the **Test** button to run a test on the email account created.

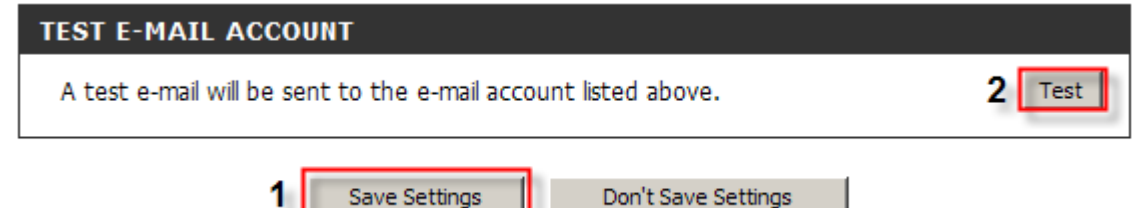

**Step 14:** A message will appear saying to check the Device Info for the test e-mail account.

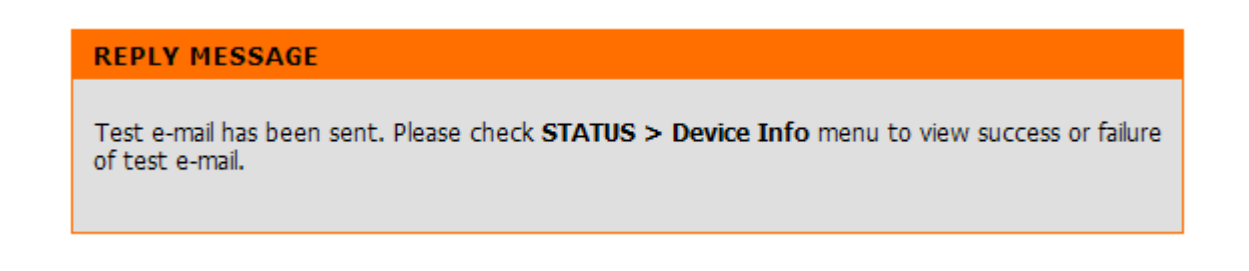

**Step 15:** Click on the **STATUS** tab and then select on **Device Info** button on the left hand side. Under the *BASIC INFORMATION* section, you should see a message *"Test succeeded"* on the Email Test section meaning that the e-mail account is working.

## **ฝ่ ายสนับสนุนทางด ้ านเทคนิค**

**Call Center หมายเลขโทรศัพท์ 02-6617997 ภาษาไทย: จนั ทร์ถึง ศุกร์เวลา9.00 น. – 18.00 น. Thai : Mon – Fri : Time 9.00 –18.00. ภาษาอังกฤษ : เสาร์, อาทิตย์ , วนั หยุดนขัตฤกษ์และวนัธรรมดา หลงั18.00 น. English : Sat –Sun , Public Holiday and after 18.00 weekday. Website : [www.dlink.co.th](http://www.dlink.co.th/) email: [support@dlink.com.sg](mailto:support@dlink.com.sg) Facebook [: http://www.facebook.com/DLinkThailandFans](http://www.facebook.com/DLinkThailandFans)**

-19-

### **Nationwide D-Link Service Centres**

Mondays till Friday 9am to 6pm

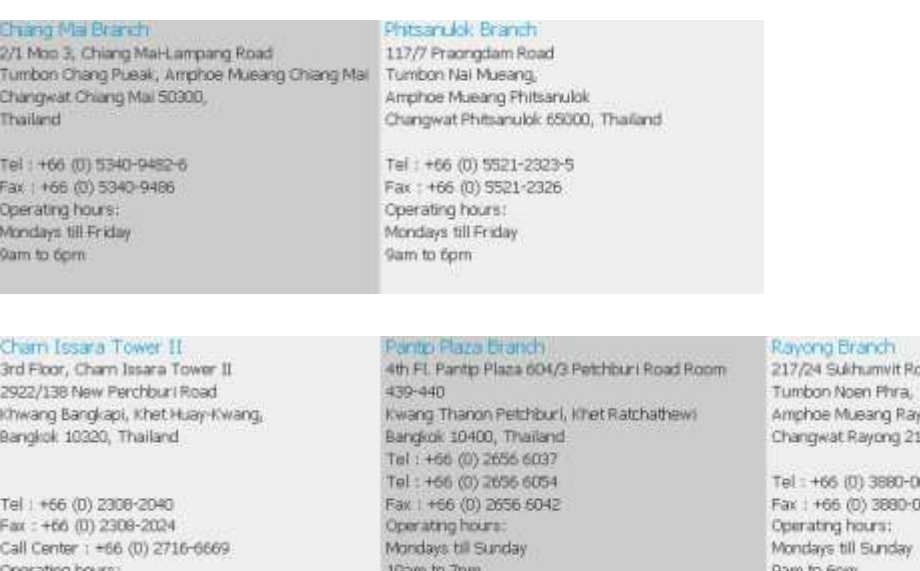

bao yong<br>1000, Thailand

631-3 1634

### Surat Thani Branch

412/8 Talat Mai Road Tumbon Talat, Amphoe Mueang Surat Thani Changwat Surat Thani 84000, Thailand

Tel: +66 (0) 7721-7907-10 Fax: +66 (0) 7721-7910 Operating hours: Mondays till Friday 9am to 6pm

#### Phuket Branch

156/3 Phang Nga Road Tumbon Taratyai, Amphoe Mueang Phuket Changwat Phuket 83000, Thailand

Tel: +66 (0) 7623-2906-9 Fax: +66 (0) 7623-2909 Operating hours: Mondays till Friday 9am to 6pm

#### Hat Yal Branch

48/106 Phadungpakdee Road Tumbon Hatyai, Amphoe Hatyai Changwat Songkhla 90110, Thailand

Tel: +66 (0) 7435-4559-61 Fax: +66 (0) 7435-4561 Operating hours: Mondays till Friday 9am to 6pm